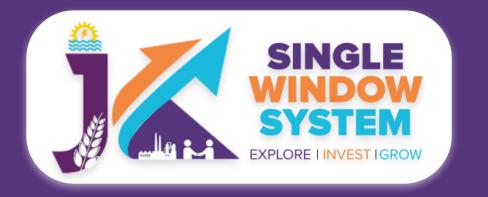

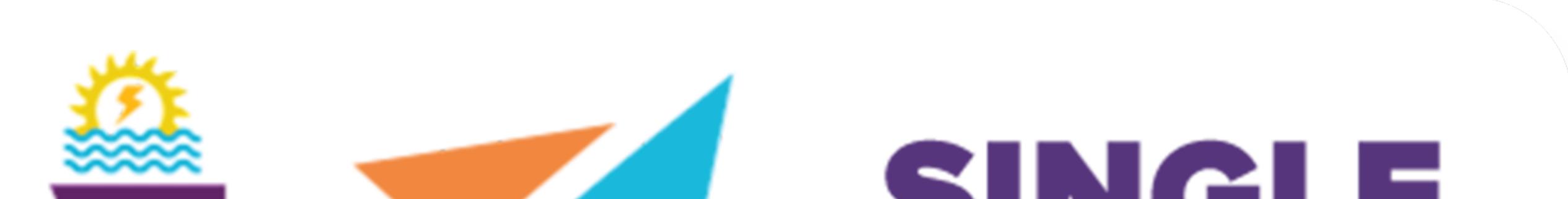

# SINCLE WINDOW SYSTEM EXPLORE I INVESTIGROW

# singlewindow.jk.gov.in

# DEPARTMENT GRIEVANCE & QUERY/FEEDBACK

### Single Window System - J & K

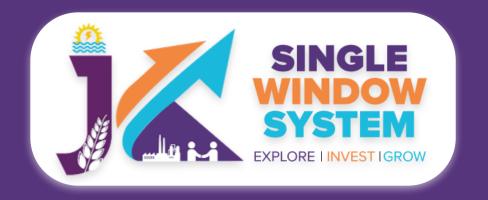

### Grievance

After department login, user can select grievance from the left menu and following screen will appear:

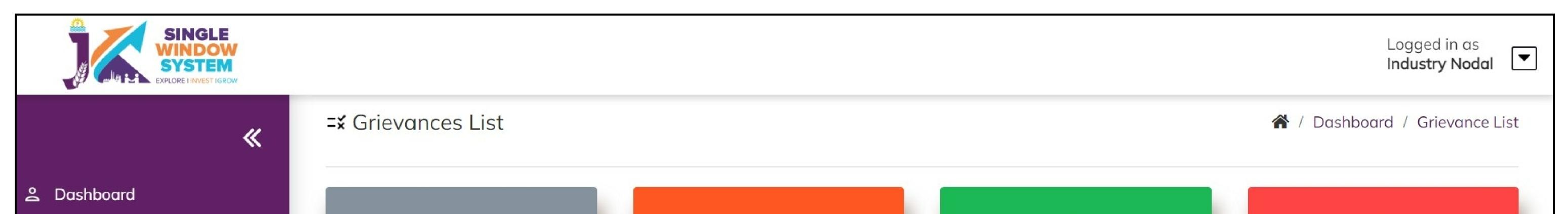

| <ul> <li>E Application List</li> <li>Grievance</li> </ul> | 66<br>Total Grievance |                                        | 11<br>Reply / Responde<br>Grievance                  |                                 | 6<br>Closed Grievance |                                          | 38<br>Pending Grievance             |               |       |
|-----------------------------------------------------------|-----------------------|----------------------------------------|------------------------------------------------------|---------------------------------|-----------------------|------------------------------------------|-------------------------------------|---------------|-------|
| Business Regulations                                      |                       | ✓ View Details                         | ✓ View Details                                       |                                 | ✓ View Details        |                                          | ✓ View Details                      |               |       |
| 😳 Query / Feedback                                        |                       |                                        |                                                      |                                 |                       |                                          |                                     |               |       |
| Report >                                                  |                       | 11                                     | 0                                                    |                                 | 28                    |                                          |                                     | 0             |       |
| Conters Others                                            | Under Clarification   |                                        | Forwarded Grievance                                  |                                 | Timeline Exceeded     |                                          | Forwarded to Redressal<br>Committee |               |       |
|                                                           | ✓ View Details        |                                        | ✓ View Details                                       |                                 | ↓ View Details        |                                          | ✓ View Details                      |               |       |
|                                                           | Need A<br>Show 10     | ction<br>✓ entries                     |                                                      |                                 |                       | Se                                       | earch:                              |               |       |
|                                                           | S.No ↑↓               | Type of Grievance $\uparrow\downarrow$ | $\begin{array}{llllllllllllllllllllllllllllllllllll$ | Department $\uparrow\downarrow$ | Grievance<br>Date ↑↓  | Subject ↑↓                               | Due<br>Date î↓                      | <b>Status</b> | Actio |
|                                                           | 1                     | Service/Approval/Department<br>Related | G-00066                                              | Forest                          | 01-08-2022            | forest grevance<br>department<br>related | 2022-<br>08-16                      | Submitted     | :     |
|                                                           | 2                     | Service/Approval/Department<br>Related | G-00058                                              | Industries &<br>Commerce        | 20-07-2022            | test                                     | 2022-<br>08-04                      | Resubmitted   | :     |
|                                                           | 3                     | Service/Approval/Department<br>Related | G-00053                                              | Industries &<br>Commerce        | 20-07-2022            | test                                     | 2022-<br>08-04                      | Forwarded     | :     |

Here, we can see the 8 sections i.e., Total Grievance, Reply/Respond Grievance, Pending Grievance, Under Clarification, Forwarded Grievance, Timeline Exceeded and Forwarded to Redressal Committee. Here, departmental User will be able to view these sections as per their department is concerned. Also, these sections will display the updated count. When departmental user click on these section respective table is display as shown in the figure above. The table will have the following table head:

#### **Type of Grievance-** Here the type of the grievance will be listed.

#### Grievance ID - Here grievance ID will be displayed.

#### **Tracking ID**- Here tracking ID will be displayed.

**Department-** Here the department will be mentioned from which department the grievance has been made.

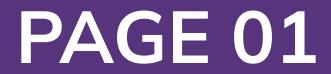

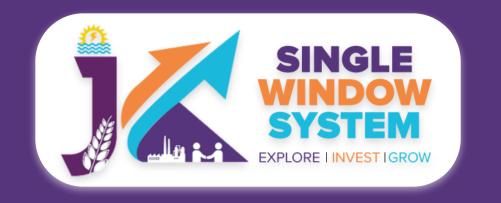

#### **Grievance Date-** Here the date of grievance made will be displayed.

**Subject-** Here the subject or short title of the grievance will be listed.

**Due Date-** Here the due date will be mentioned within which grievance needs to be responded.

Status- It shows the current status of the grievance whether it is submitted, resubmitted or forwarded.

#### **Action-** In this column action as per work-flow will appear:

| Need Acti      | ion                                    |           |                          |                          |                      |                                       |                |                                                           |
|----------------|----------------------------------------|-----------|--------------------------|--------------------------|----------------------|---------------------------------------|----------------|-----------------------------------------------------------|
| Show 10        | ✓ entries                              |           |                          |                          |                      |                                       | Searc          | h:                                                        |
| <b>S.No</b> ↑↓ | Type of Grievance                      | Grievance | <b>Tracking</b><br>↑↓ ID | 1 Department             | Grievance<br>↑↓ Date | ↑↓ <b>Subject</b>                     | Due<br>Date î↓ | Status $\uparrow \downarrow$ Action $\uparrow \downarrow$ |
| 1              | Service/Approval/Department<br>Related | G-000066  |                          | Forest                   | 01-08-2022           | forest grevance<br>department related | 2022-08-<br>16 | Submitted                                                 |
| 2              | Service/Approval/Department<br>Related | G-000058  |                          | Industries &<br>Commerce | 20-07-2022           | test                                  | 2022-08-<br>04 | View                                                      |
| 3              | Service/Approval/Department<br>Related | G-000053  |                          | Industries &<br>Commerce | 20-07-2022           | test                                  | 2022-08-<br>04 | Response<br>Seek Clarification                            |
| 4              | Service/Approval/Department<br>Related | G-000051  |                          | Labour &<br>Employment   | 19-07-2022           | grievance'subject                     | 2022-08-<br>03 | Forward                                                   |
|                |                                        |           |                          |                          |                      |                                       |                |                                                           |

|  | 5 | Service/Approval/Department<br>Related | G-000048 | Labour &<br>Employment | 02-07-2022 | test | 2022-07-<br>17 | Forwarded | : |  |
|--|---|----------------------------------------|----------|------------------------|------------|------|----------------|-----------|---|--|
|--|---|----------------------------------------|----------|------------------------|------------|------|----------------|-----------|---|--|

**View** option in the action menu will view the submitted grievance in an noneditable mode. Here department user can see the Grievance Details and its list in detail. An example view is shown as follows:

|                | ce Detail                 |                 |                                     |           |             |                        |  |  |  |  |
|----------------|---------------------------|-----------------|-------------------------------------|-----------|-------------|------------------------|--|--|--|--|
| Grievance      | Grievance Date 23-06-2022 |                 |                                     |           |             |                        |  |  |  |  |
| Grievance      | е Туре                    | Service/App     | Service/Approval/Department Related |           |             |                        |  |  |  |  |
| Departme       | ent                       | Forest-JKPC     | В                                   |           |             |                        |  |  |  |  |
| Project        |                           | Project Nam     | e                                   |           |             |                        |  |  |  |  |
| Tracking       | ID                        |                 |                                     |           |             |                        |  |  |  |  |
| Applicant      | t Name                    | Hitesh Lang     | er                                  |           |             |                        |  |  |  |  |
| Applicant      | t Email                   | hiteshionger    | 1929 (igmolice                      |           |             |                        |  |  |  |  |
| Applicant      | t Mobile                  |                 |                                     |           |             |                        |  |  |  |  |
| Applicant      | t Address                 | charvs here     | ut, jamma 1800                      | 15        |             |                        |  |  |  |  |
| Applicant      | t Division                | Applicant Di    | vision                              |           |             |                        |  |  |  |  |
| Applicant      | t District                | Applicant Di    | Applicant District                  |           |             |                        |  |  |  |  |
| Application    | on Date                   | 2022-06-23      | 05:37:36                            |           |             |                        |  |  |  |  |
| Service N      | lame                      | Service Nam     | le                                  |           |             |                        |  |  |  |  |
| Subject        |                           | mnbvcx          |                                     |           |             |                        |  |  |  |  |
| Attachme       | ent                       | View            |                                     |           |             |                        |  |  |  |  |
| Descriptio     | on                        |                 |                                     |           |             |                        |  |  |  |  |
| Status         |                           | Forwarded       |                                     |           |             |                        |  |  |  |  |
| Grievanc       | ces List                  |                 |                                     |           |             |                        |  |  |  |  |
| Date           | From User<br>Name         | To User<br>Name | From<br>Status                      | To Status | Description | Attachment             |  |  |  |  |
| 30-06-<br>2022 | Rajesh Mahajan            | DIC Doda        | null                                | Forwarded |             | No Attachment<br>Found |  |  |  |  |

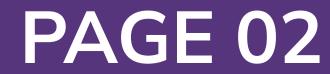

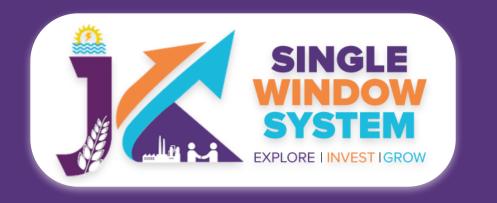

**Response-** Here the grievance can be responded by the concerned department. The following screen will appear and the department user can respond to the grievance by reviewing the grievance details and fill the Response Date, Department, Response by Department, Upload your Attachment and click on the submit button to proceed. An example response screen is as follows:

| Grievance Status - |                                     | × |
|--------------------|-------------------------------------|---|
|                    |                                     |   |
| Grievance Date *   | 23-06-2022                          |   |
| Grievance Type *   | Service/Approval/Department Related |   |

| Department *                |              | Forest-JKPCB                |  |  |  |  |
|-----------------------------|--------------|-----------------------------|--|--|--|--|
| Project *                   |              |                             |  |  |  |  |
| Tracking Id *               |              |                             |  |  |  |  |
| Applicant Name              |              | Hitesh Langer               |  |  |  |  |
| Applicant Email             |              | hiteshlanger1929@gmail.com  |  |  |  |  |
| Applicant Mobile            |              |                             |  |  |  |  |
| Applicant Address           |              | channi himmat, jammu 180015 |  |  |  |  |
| Applicant Division          |              | Applicant Division          |  |  |  |  |
| Applicant District          |              | Applicant District          |  |  |  |  |
| Application Date            |              | 2022-06-23 05:37:36         |  |  |  |  |
| Service Name                |              | Service Name                |  |  |  |  |
| Subject                     |              | mnbvcx                      |  |  |  |  |
| Attachment                  |              | View                        |  |  |  |  |
| Description                 |              |                             |  |  |  |  |
| Status                      |              | Forwarded                   |  |  |  |  |
| Response Date               | 02-08-2022   |                             |  |  |  |  |
| Department *                | Select Depar | rtment 🗸                    |  |  |  |  |
| Response by<br>Department * |              |                             |  |  |  |  |
| Upload your<br>attachment   | Choose File  | No file chosen              |  |  |  |  |
|                             |              | Submit Close                |  |  |  |  |

**Seek Clarification-** If department user wants some clarifications on the applied grievance, he can click the seek clarification to do so. It is done by departmental user in case they need any clarification from the applicant regarding their grievances. Here the department user can view the grievance status and can seek clarification from the user by filling the Response Date, Department, Response by Department, Upload your Attachment and click on the submit button to proceed.

**Forward-** If department user can forward the grievance to other department if needed. When the department user clicks on the forward button the following page appears shown on the next page:

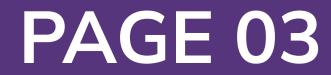

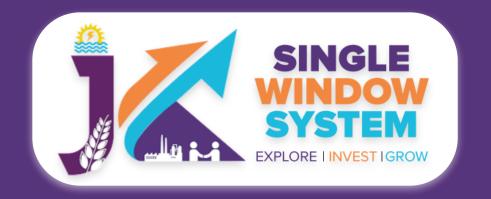

| Grievance Status - Forwarded |                                                     |  |  |  |  |  |  |
|------------------------------|-----------------------------------------------------|--|--|--|--|--|--|
|                              |                                                     |  |  |  |  |  |  |
| Grievance Id *               | G-000068                                            |  |  |  |  |  |  |
| Grievance Date *             | 2022-08-02 09:44:45                                 |  |  |  |  |  |  |
| Department *                 | Forest                                              |  |  |  |  |  |  |
| Tracking Id *                |                                                     |  |  |  |  |  |  |
| Applicant Name *             | Adhitya Pandita                                     |  |  |  |  |  |  |
| Applicant Email *            | adhitya.pandita@optimizeitsystems.com               |  |  |  |  |  |  |
| Applicant Mobile *           | 7780972304                                          |  |  |  |  |  |  |
| Applicant Address *          | House no:-489/4,gangyal,jammu(jammu&kashmir) 180010 |  |  |  |  |  |  |
| Applicant Division *         | lammu                                               |  |  |  |  |  |  |

| Applicant Division   | Jammu                               |    |                            |      |  |  |  |  |
|----------------------|-------------------------------------|----|----------------------------|------|--|--|--|--|
| Applicant District * | Jammu                               |    |                            |      |  |  |  |  |
| Application Date *   | 2022-08-02 09:44:45                 |    |                            |      |  |  |  |  |
| Service Name *       | Service/Approval/Department Related |    |                            |      |  |  |  |  |
| Subject *            | Working not done properly           |    |                            |      |  |  |  |  |
| Attachment *         |                                     |    |                            | Viev |  |  |  |  |
|                      | Dissatisfied                        |    |                            |      |  |  |  |  |
| Description          |                                     |    |                            |      |  |  |  |  |
|                      |                                     |    |                            | /    |  |  |  |  |
|                      |                                     |    |                            |      |  |  |  |  |
| Forward              |                                     |    |                            |      |  |  |  |  |
| Forward Date *       | Department *                        | R  | ole *                      |      |  |  |  |  |
| 02-08-2022           | Select Department                   | \$ | Select Role                | \$   |  |  |  |  |
| User *               | Response                            | A  | Attachments                |      |  |  |  |  |
| Select User          | Response                            |    | Choose File No file chosen |      |  |  |  |  |

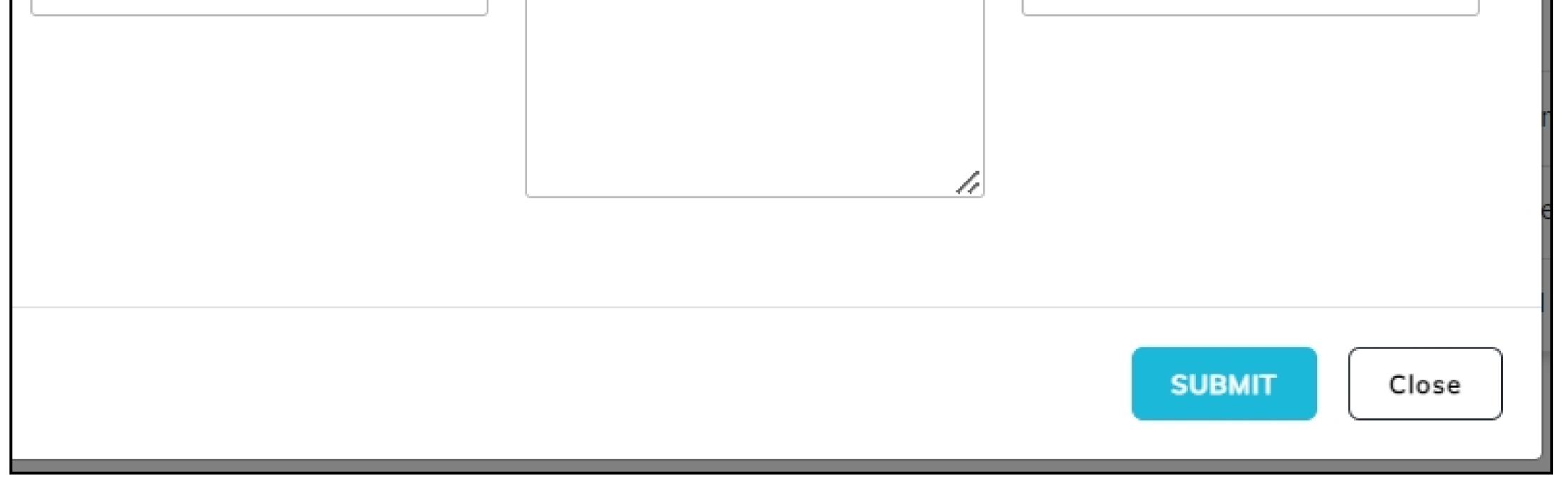

On this screen the departmental user can view the grievance status and have to fill out the forward section. Under the forward section department user have to fill the Forward Date, Department, Role, User, Response and have to upload the attachment if any. After filling all the mandatory fields the department user can

#### forward the grievance clicking on the submit button.

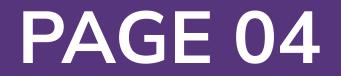

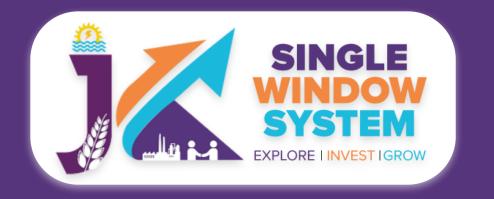

**Basic Process for Department - Query/Feedback** 

### Query/Feedback

After department login, user can select Query/Feedback from the left menu and following screen will appear:

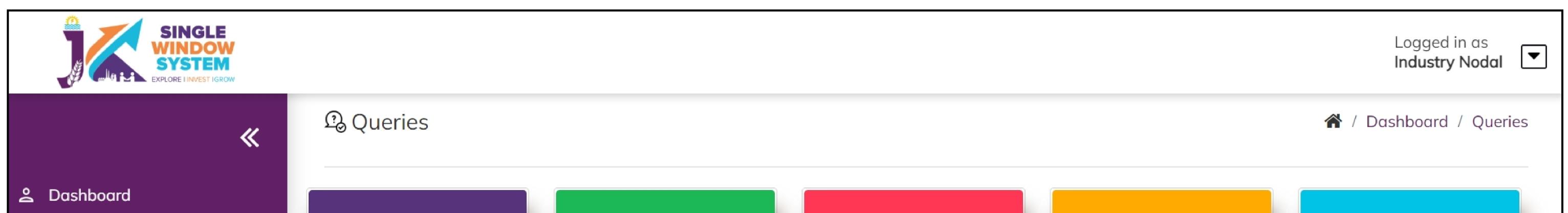

| <ul> <li>Application List</li> <li>Grievance</li> </ul> |                 | 785<br>Total Queries |            | 9<br>Responded<br>Queries |                | 776<br>Pending Queries   |                    | 4<br>Services Need<br>Action |            | 31<br>Pending Beyond<br>timeline |         |
|---------------------------------------------------------|-----------------|----------------------|------------|---------------------------|----------------|--------------------------|--------------------|------------------------------|------------|----------------------------------|---------|
| Business Regulations                                    | ↓ View D        | ✓ View Details       |            | Details                   | ✓ View Details |                          | ✓ View Details     |                              |            | ✓ View Details                   |         |
| 😳 Query / Feedback                                      |                 |                      |            |                           |                |                          |                    |                              |            |                                  |         |
| Report >                                                | Services N      | leed Action          |            |                           |                |                          |                    |                              |            |                                  |         |
| Men Others                                              | Query<br>Number | Query Type           | Query Date | Query By                  | Mobile No.     | Department               | Subject            | Sector                       | Due Date   | Status                           | Actions |
|                                                         | Q-<br>26540726  | Department<br>query  | 26/07/2022 | Uday Sharma               | 9816067404     | Industries &<br>Commerce | Create<br>Grievanc |                              | 13/08/2022 | Registered                       | :       |
|                                                         | Q-<br>96020601  | Department<br>query  | 01/06/2022 | mohammad<br>iqbal         | 1212121212     | Industries &<br>Commerce | children park<br>I |                              | 19/06/2022 | Registered                       | :       |

On this screen the departmental user can view the five sections i.e., **Total Queries** where total number of queries will be displayed and on clicking on it we can see its details in a tabular form under the table Service Need Action,

**Responded Queries** where total number of responded queries will be displayed and on clicking on it we can see its details in a tabular form under the table Service Need Action,

**Pending Queries** where total number of pending queries will be displayed and on clicking on it we can see its details in a tabular form under the table Service Need Action,

**Service Need Action** where total number of queries will be displayed where the service needs action and on clicking on it we can see its details in a tabular form

#### under the table Service Need Action and

**Pending Beyond Timeline** where total number of queries which are pending beyond timeline will be displayed and on clicking on it we can see its details in a tabular form under the table Service Need Action.

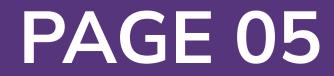

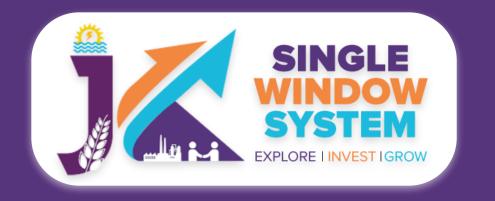

## After we click on any of the five sections as explained the respective details will be appear in the table for. An example table is shown below:

| Services N      | leed Action         |            |                   |            |                          |                    |        |            |               |         |
|-----------------|---------------------|------------|-------------------|------------|--------------------------|--------------------|--------|------------|---------------|---------|
| Query<br>Number | Query Type          | Query Date | Query By          | Mobile No. | Department               | Subject            | Sector | Due Date   | Status        | Actions |
| Q-<br>26540726  | Department<br>query | 26/07/2022 | Uday Sharma       | 9816067404 | Industries &<br>Commerce | Create<br>Grievanc |        | 13/08/2022 | Registered    |         |
| Q-<br>96020601  | Department<br>query | 01/06/2022 | mohammad<br>iqbal | 1212121212 | Industries &<br>Commerce | children park<br>I |        | 19/06/2    | iew<br>orward |         |

| Q-<br>83540601 | Department<br>query | 01/06/2022 | abishek kesar | 9906384511 | Industries &<br>Commerce | creating<br>query | 19/06/2 Response      |   |
|----------------|---------------------|------------|---------------|------------|--------------------------|-------------------|-----------------------|---|
| Q-<br>38980601 | Department<br>query | 01/06/2022 | abishek kesar | 9906384511 | Industries &<br>Commerce | test              | 19/06/2022 Registered | : |
|                |                     |            |               |            |                          |                   |                       |   |

#### Under the Service Need Action following table head will appear:

**a) Query Number-** It is an auto-generated number/identifier that defines each query. With its help, one can identify and track the query.

**b)** Query Type- Here the type of query will be shown.

c) Query Date- Here you can find the date of the query.

d) Query By- Here we can find who raised the query.

e) Mobile No.- Here we can find the mobile number of one who raised the query.

f) Department- Here we can find the department of the query.

g) Subject- Here the subject of the query is mentioned.

**h)** Sector- Here the sector related to query is mentioned.

i) Due Date- Here the due date will be mentioned within which query needs to be responded.

**j)** Status- It shows the current status of the raised query.

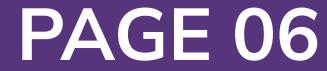

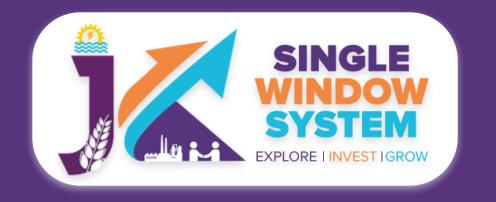

#### **k)** Actions- In this column action as per work-flow will appear.

**View-** After clicking on the view option the view page will appear as follows where one can view the respective query.

| View Query       | ×                     |
|------------------|-----------------------|
| Name             | Uday Sharma           |
| Mobile No        |                       |
| Email Id         | udaymca.net@gmail.com |
| Type of Query    | Department query      |
| Department       | Industries & Commerce |
| Sector           |                       |
| Details of Query |                       |
| Subject          | Create Grievance      |
| Description      | desccc                |

| Attachment    | View                       |      |       |
|---------------|----------------------------|------|-------|
| Response Date | 04/08/2022                 |      |       |
| Response      | Response                   |      |       |
| Attachment    | Choose File No file chosen | View |       |
|               |                            |      | Close |

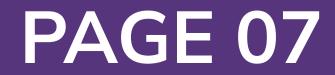

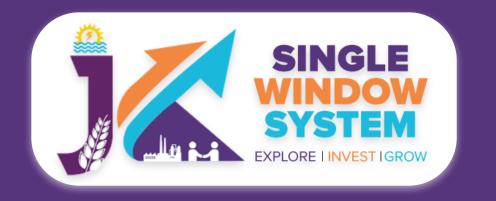

# **Forward-** After clicking on the forward option the forward process page will appear as follows where one can forward the respective query by submitting the forward response.

| Forward Process |                   | × |
|-----------------|-------------------|---|
| Forward Date    | 04/08/2022        |   |
| Forward To      | Industry Director |   |

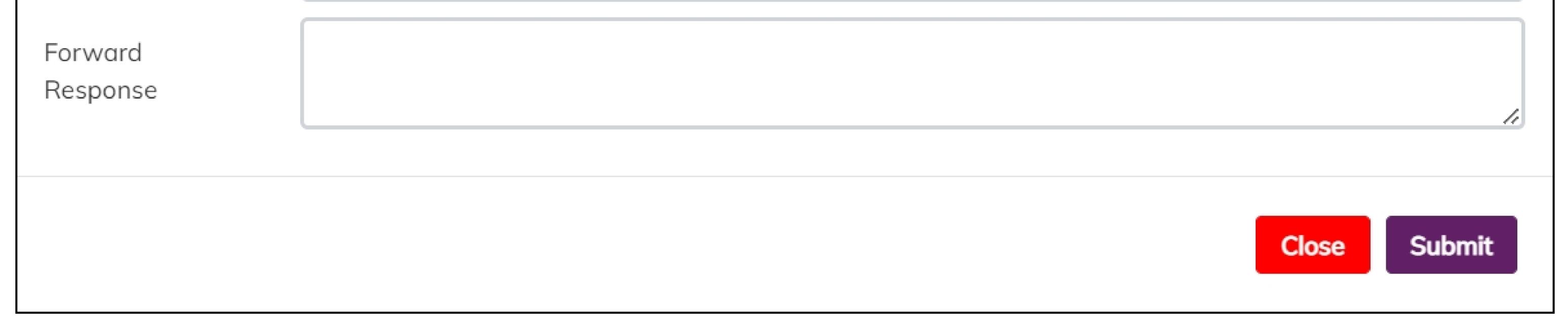

**Response-** After clicking on the response option the Response Against Query page will appear as follows where one can response the respective query by submitting the response. Also, detailed query will also appear on ths page.

| Name             | Liday Sharma               |
|------------------|----------------------------|
| nume             | Uday Sharma                |
| Mobile No        | 9816067404                 |
| Email Id         | udaymca.net@gmail.com      |
| Type of Query    | Department query           |
| Department       | Industries & Commerce      |
| Sector           |                            |
| Details of Query |                            |
| Subject          | Create Grievance           |
| Description      | desccc                     |
| Attachment       | View                       |
| Response Date    | 04/08/2022                 |
| Response         |                            |
| Attachment       | Choose File No file chosen |
|                  | Close Submit               |

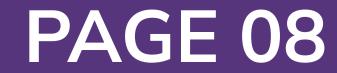

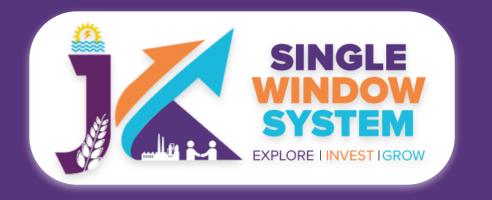

**Basic Process for Department - Application List** 

### **Application List**

After department login, user can select Application List from the left menu and following screen will appear:

| ≪                | Services - Applications Received |                    | 🔺 / Dashboard / Services - Applications Received |
|------------------|----------------------------------|--------------------|--------------------------------------------------|
| 2 Dashboard      | Submission Date From             | Submission Date To |                                                  |
| Application List | 12-06-2022                       | 12-07-2022         |                                                  |
| 🚰 Grievance      | Department Name *                | Service *          | Status                                           |

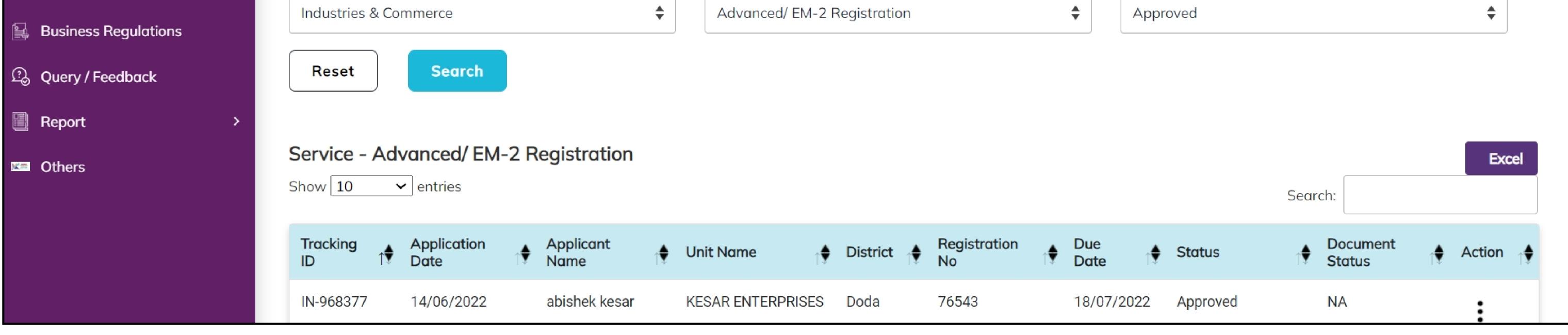

**Submission Date From and Submission Date to-** Submission Date From and Submission Date To is the field where we have to fill the date range. In above example the date range entered is between 12-06-2022 to 12-07-2022.

**Department Name-** Here from the dropdown menu select the concerned

department name. This is a mandatory field to enter. For example, in above example Industries and Commerce department is selected.

**Service-** It is a mandatory field in which you have to select the concerned service. For example in the above form Advance/ EM-2 Registration has been selected.

**Status-** Here user can select the application status like in above example Approved status is selected.

Now, after filling all the details click on **search button** to proceed else in case to reset all the fields to default click on the **reset button**.

After clicking on the search button, a tabular data will appear as shown in the above image. There are following table head in the table:

**Tracking ID-** Here Tracking ID of the applicant will appear.

Application Date- Here application's date will appear.

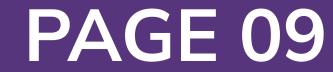